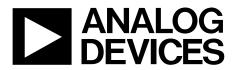

# EVAL-ADPD188BIZ-SK User Guide UG-1274

One Technology Way • P.O. Box 9106 • Norwood, MA 02062-9106, U.S.A. • Tel: 781.329.4700 • Fax: 781.461.3113 • www.analog.com

### **Evaluating the ADPD188BI Optical Module**

#### **FEATURES**

Supports the detection of UART UDP transfer capability Full configuration of the ADPD188BI Register level High level Graph view Time graph Frequency graph

#### **EVALUATION KIT CONTENTS**

EVAL-ADPD188BIZ-SK evaluation board Ribbon cable

#### ADDITIONAL EQUIPMENT NEEDED

PC running Windows 7 or Windows 10 operating system EVAL-ADPDUCZ microcontroller board

#### **ONLINE RESOURCES**

ADPD188BI data sheet Applications WaveTool software package

#### **GENERAL DESCRIPTION**

The EVAL-ADPD188BIZ-SK evaluation board provides users with a simple means of evaluating the ADPD188BI optical module for smoke and aerosol detection applications. The evaluation system includes the Applications WaveTool graphical user interface (GUI), providing users with low level and high level configurability, real-time frequency and time domain analysis, and user datagram protocol (UDP) transfer capability so that the evaluation board can easily interface to the user development system.

The EVAL-ADPD188BIZ-SK is powered through the ribbon cable from the EVAL-ADPDUCZ microcontroller board, obtained separately.

For additional information on the functionality of the ADPD188BI, refer to the ADPD188BI data sheet.

756-001

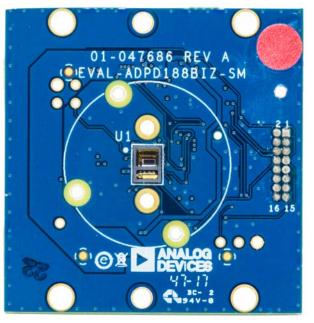

#### **EVALUATION BOARD PHOTOGRAPH**

Figure 1.

# EVAL-ADPD188BIZ-SK User Guide

# TABLE OF CONTENTS

| Features 1                                                                                       |
|--------------------------------------------------------------------------------------------------|
| Evaluation Kit Contents1                                                                         |
| Additional Equipment Needed 1                                                                    |
| Online Resources1                                                                                |
| General Description1                                                                             |
| Evaluation Board Photograph1                                                                     |
| Revision History                                                                                 |
| Getting Started 3                                                                                |
| Installing the Applications WaveTool                                                             |
| Connecting the EVAL-ADPDUCZ Microcontroller Board<br>and the EVAL-ADPD188BIZ-SK Evaluation Board |

#### **REVISION HISTORY**

6/2018—Revision 0: Initial Version

| Checking the USB Serial Connection in Windows | 3 |
|-----------------------------------------------|---|
| Running the Applications WaveTool             | 3 |
| Instructions to Load the Firmware             | 3 |
| USB UART Connection                           | 4 |
| Acquiring Data                                | 5 |
| Selecting the Proper View                     | 5 |
| Load Configuration                            | 5 |
| Optimizing and Running the ADPD188BI          | 5 |
| Evaluation Board Schematics and Artwork       | 8 |
|                                               |   |

### GETTING STARTED INSTALLING THE APPLICATIONS WAVETOOL

Download the Applications WaveTool software package from the EVAL-ADPD188BIZ-SK product page. Unzip the folder and run Applications\_WaveToolx\_x\_x.exe. Follow the prompts for software installation, beginning with the setup window shown in Figure 2.

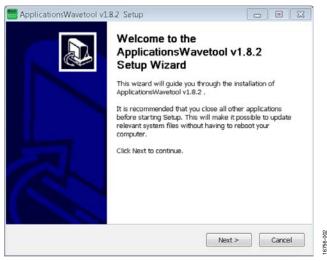

Figure 2. Applications WaveTool Setup Window

#### CONNECTING THE EVAL-ADPDUCZ MICROCONTROLLER BOARD AND THE EVAL-ADPD188BIZ-SK EVALUATION BOARD

Connect the USB cable to the EVAL-ADPDUCZ evaluation board, connect the ribbon cable to the EVAL-ADPD188BIZ-SK board, and switch the power switch to the **ON** position (see Figure 3).

When the USB cable is connected, the second light emitting diode (LED) below the power switch illuminates, indicating that the on-board battery is being charged. When the power switch is turned to the **ON** position, the LED immediately below the power switch illuminates, indicating that the EVAL-ADPDUCZ microcontroller board is on.

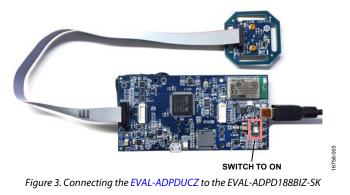

# CHECKING THE USB SERIAL CONNECTION IN WINDOWS

Ensure that the COM port driver is installed correctly. To verify proper installation of the COM port driver, go to **Control Panel** > **All Control Panel Items** > **System** > **Device Manager**, as shown in Figure 4. In this case, the proper COM port selection is **USB Serial Port (COM16)**.

The EVAL-ADPDUCZ microcontroller board uses an FT232 USB universal asynchronous receiver transmitter (UART) IC. If the USB driver installation does not install properly, refer to the corresponding FTDI driver installation guide that is compatible with the operating system being used.

| ¢reφitani la mainte<br>≥ na Dink dives<br>≥ Na Dink valoren                                                                                                    |  |
|----------------------------------------------------------------------------------------------------|--|
|                                                                                                    |  |
| Ga IDE ATAVATAPI controllers     Taylor devices                                                                                                    |  |
| Composition     Composition     Compositi |  |
| Vigit Sense from (CCM36)     Vigit Sense from (CCM36)     Vigit Sense from (CCM36)     Vigit Sense from (CCM36)     Vigit Sense from (CCM36)     Vigit Sense from (CCM36)     Vigit Sense from (CCM36)     Vigit Sense from (CCM36)                                                                                                    |  |

Figure 4. USB Serial Port in Windows® 7

The EVAL-ADPDUCZ also contains a Bluetooth<sup>\*</sup> radio that can be paired with the PC if a wireless connection is desired.

#### **RUNNING THE APPLICATIONS WAVETOOL**

To start the Applications WaveTool application, navigate to the Start menu > Analog Devices > ApplicationsWaveTool and click ApplicationsWaveTool.

#### **INSTRUCTIONS TO LOAD THE FIRMWARE**

It is possible that the EVAL-ADPDUCZ microcontroller board is loaded with an older version of the firmware at the time that it was stocked. In this scenario, the user receives the message shown in Figure 5 when attempting to connect to the WaveTool.

| ANALOG                                                               |         |   |            |  |
|----------------------------------------------------------------------|---------|---|------------|--|
| DEVICES<br>D OF WHAT'S POSSIBLE"                                     |         |   |            |  |
| Warning                                                              |         |   |            |  |
|                                                                      |         |   |            |  |
|                                                                      |         |   |            |  |
|                                                                      |         |   |            |  |
|                                                                      |         |   |            |  |
|                                                                      |         |   |            |  |
|                                                                      |         |   | Qk         |  |
|                                                                      |         | į | Qk         |  |
|                                                                      |         | _ | <u>Q</u> k |  |
| Tool only support firmware versi<br>Software Version : 1.8.3-Optical | n 3.4.2 | - | <u>O</u> k |  |

Figure 5. Warning Message for Outdated Firmware

6756-005

### EVAL-ADPD188BIZ-SK User Guide

If the firmware must be updated, take the following steps:

- Download and install the latest DfuSe USB device 1. firmware upgrade software.
- 2. Plug in a micro USB cable between the EVAL-ADPDUCZ and the PC with the power to the EVAL-ADPDUCZ turned off (see Figure 6).
- Press and hold the BOOT0 button, and switch the power 3. switch to the ON position

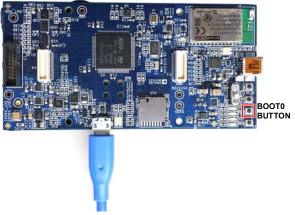

Figure 6. Micro USB Connection and BOOTO Button Used when Upgrading Firmware

- Go to Device Manager > Universal Serial Bus controllers 4. and wait until the PC detects STM Device in DFU Mode (see Figure 7). If the PC does not detect the STM device in DFU mode, then the STM drivers must be manually installed to continue updating the firmware.
- Universal Serial Bus controllers ü
- 🏮 Generic USB Hub
- Generic USB Hub
- Intel(R) 6 Series/C200 Series Chipset Family USB Enhanced Host Controller 1C26
- Intel(R) 6 Series/C200 Series Chipset Family USB Enhanced Host Controller 1C2D ë
- STM Device in DFU Mode
- USB Root Hub USB Root Hub

Figure 7. STM Device in DFU Mode Displayed

- 5. Release the **BOOT0** button.
- Open the DfuSe Demo by going to Start > All Programs > 6. STMicroelectronics > DfuSe > DfuSe Demo. Figure 8 shows the DfuSe demo settings at startup.
- 7. Click the **Choose** button from the **Upgrade or Verify** Action window and select Adpd\_M4\_uC.dfu from the Firmware folder of the downloaded software package.

Click the Upgrade button and follow the prompts to upgrade 8. the firmware of the EVAL-ADPDUCZ microcontroller board.

#### After the firmware updates, connection to the WaveTool completes. DfuSe Demo (v3.0.4) . . . Available DFU Devices Application Mode DFU Mode STM Device in DFU Mode • Vendor ID: 0483 Vendor ID: Supports Upload Manifestation toleran Procuct ID: DF11 Supports Download Procuct ID. Accelerated Upload (ST) Can Detach Version: 2200 Version Enter DFU mode/HID detach Leave DFU mode Actions Select Target(s): Available Sectors (Double Click for more) Target Id Name 00 Internal Flash 12 sectors. 01 Option Bytes 1 sectors OTP Memory 02 2 sectors... 03 **Device** Feature 1 sectors Upgrade or Verify Action Upload Action File File Targets in file Vendor ID Choose ... Procuct ID Transferred data size Version 0 KB(0 Bytes) of 0 KB(0 Bytes) Verify after download Optimize Upgrade duration (Remove some FFs) Operation duration 00:00:00 Choose... Upgrade Venty 3756-00R Abort Quit

Figure 8. DfuSe Demo Settings

#### **USB UART CONNECTION**

To establish the USB UART connection, use the following menu path: Connection > Connect > UART Bridge.

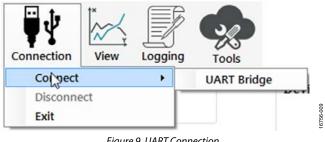

Figure 9. UART Connection

Select the proper COM port to connect the WaveTool to the device. If connection via Bluetooth is required, or if there are any other connection issues, refer to the Applications WaveTool user guide that is provided in the software package download.

### EVAL-ADPD188BIZ-SK User Guide

6756-012

### ACQUIRING DATA SELECTING THE PROPER VIEW

The EVAL-ADPD188BIZ-SK is intended for smoke and aerosol detection applications. Select the **Smoke Device** data view (see Figure 10) to open a window that allows the user to run the ADPD188BI device and to collect data (see Figure 19).

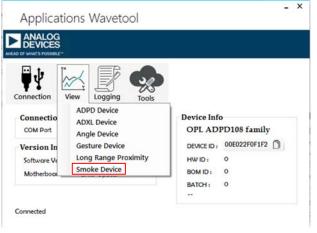

Figure 10. Selecting the Smoke Device Data View

### LOAD CONFIGURATION

In the upper right corner of the data view window, click the **ADPD Config** button (see Figure 11) to open the **Configuration** window.

| Cal. Select    | Statist | tics        |  |
|----------------|---------|-------------|--|
| Sample Count 5 | 0 4     | ADPD Config |  |
| Blue / IR      |         |             |  |
|                |         |             |  |

Figure 11. Selecting ADPD Config to the Open the Configuration Window

In the **Configuration** window, click **Load DCFG** to select a configuration file, as shown in Figure 12. For smoke and aerosol measurements, select the **ADPD188BI\_SK.dcfg** configuration file from the file dialog box.

|                    |                                     | Name                            |
|--------------------|-------------------------------------|---------------------------------|
|                    | Deviator                            | PAD_IO_CTRL (02)                |
|                    | Register                            | FIFO_LENGTH (06)                |
|                    | Save DCFG                           | CHIPID (08)<br>OP_MODE_CFG (11) |
| Register Dump Info | Load DCFG                           | SAMPLING_FREQ (12)              |
| ADPD1              | PD_SELECT (14)<br>INT_AVG_MODE (15) |                                 |
| Timing Control     | CH1_OFFSET_A (18)                   |                                 |

Figure 12. Selecting Load DCFG to Select the Configuration File

#### **OPTIMIZING AND RUNNING THE ADPD188BI**

Using the **ADPD188BI\_SK.dcfg** configuration file, the ADPD188BI is set up with an infrared (IR) LED firing in Time Slot A and the blue LED firing in Time Slot B. The initial configuration is as shown in Figure 18. Before running the Applications WaveTool, a few steps must be taken to optimize the data collection view and provide valid blue/IR ratios.

 In the data view (see Figure 19), click the **Op Select** button to open the view shown in Figure 13. Select **SB\_Sum**, **SA\_Sum**, and the / operation, as shown in Figure 13, to configure the blue/IR ratio in the data view.

| Constants |   | Source    | C   | peration |  |
|-----------|---|-----------|-----|----------|--|
| 1.000     | ÷ | B_Sum     | • / | •        |  |
| 1.000     | ÷ | A_Sum     | •   | •        |  |
| 0.000     | ÷ | lo source | •   | •        |  |
| 0.000     | ÷ | lo source | •   |          |  |

Figure 13. Op Select View

 Before running the WaveTool, make sure the operating mode shown in the Set SlotMode window of the data view is set to ADPDDrv\_SUM\_32 for both Time Slot A and Time Slot B, as shown in Figure 14.

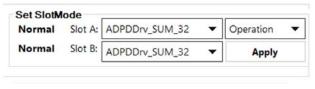

Figure 14. Selecting ADPDDrv\_SUM\_32

### EVAL-ADPD188BIZ-SK User Guide

3. With the sensor board in a fixed position and no aerosol or smoke in the optical path, run the WaveTool by pressing the play button. The raw data view, **Slot A/B vs Time**, must be at some average level. This average level must be nulled out before measuring smoke or aerosol, as described in the following steps (Step 4 to Step 6).

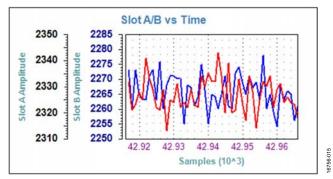

Figure 15. Average Value Prior to Nulling Offset

- 4. Open the **Statistics** window by clicking the **Statistics** button in the data view.
- 5. In the **Statistics** window, select **Continuous Update**. Allow the **Statistics** window to calculate the mean value. After a mean value is calculated, click the **Subtract mean from Offsets** button.

|                       | SLOT A  | SLOT B                      | MATH        |                          |          |
|-----------------------|---------|-----------------------------|-------------|--------------------------|----------|
| Channels              | SUM     | SUM                         | Opr.Val     |                          |          |
| Mean                  | -0.5    | -1.1                        | 0.000       |                          |          |
| Offsets               | -2332.  | -2277.                      | -1.02       |                          |          |
| itandard<br>Deviation | 5.64    | 5.58                        | 0.000       |                          |          |
| Ainimum               | 2318    | 2263                        | 1           |                          |          |
| Aaximum               | 2349    | 2291                        | 1           |                          |          |
| pdate Sta             | tistics | ntinuous Up<br>Save to File | Lange Lange | Subtract mean from Offse | ts : Set |
| Grab 1                |         | Save Raw Da                 |             | Set Offsets to 0 :       | Set      |

Figure 16. Statistics Window

6. In the data view, click the **Null Offset** button to set the Time Slot A and Time Slot B raw data values to approximately zero, plus or minus the noise that may be present (see Figure 17).

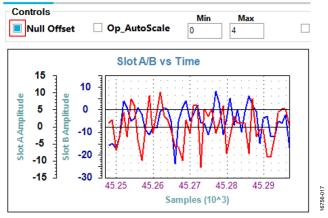

Figure 17. Data View Following Null Offset

After these steps are complete, the user can begin testing with different aerosols. Figure 19 shows the raw output data, as well as the blue/IR ratio of the response to a jet of smoke spray. The **EN\_MW** button can be pressed to enable an eight point moving average filter on the data being plotted.

The settings can be further optimized by manipulating the LED drive currents, the transimpedance amplifier (TIA) gain, the number of pulses, and the decimation rate until the desired signal-to-noise ratio (SNR) is obtained from the response to the smoke or aerosol being detected. For information about optimizing the ADPD188BI, refer to the ADPD188BI data sheet. For functional descriptions of the Applications WaveTool, refer to the Applications WaveTool user guide provided in the software package download.

| High Level Controls            | 10.000                  | prima -                |                                  |            |                  |                     |               | Name                                   | Value            |
|--------------------------------|-------------------------|------------------------|----------------------------------|------------|------------------|---------------------|---------------|----------------------------------------|------------------|
| ampling Frequency              | 100                     | *                      |                                  |            |                  |                     | Register      | PAD_IO_CTRL (02)<br>FIFO_LENGTH (06)   | 0x0005<br>0x0E00 |
| Internal Average               |                         | •                      |                                  |            |                  |                     | Save DCFG     | CHIPID (08)                            | 0x0916           |
| Calculated ODR<br>Measured ODR | 25.00                   | Hz                     |                                  | P          | ower Calculation | Register Dump Info  | Load DCFG     | OP_MODE_CFG (11)<br>SAMPLING_FREQ (12) | 0x30A9<br>0x0050 |
| Dropped Samples                | 0                       |                        |                                  |            |                  |                     |               | PD_SELECT (14)                         | 0x0117           |
| LOT A CONTROL                  |                         |                        |                                  | SLOT B CO  | NTROL Normal     | ADPD                | 188BI_SK.delg | INT_AVG_MODE (15)                      | 0x0220           |
| LED Control                    | ormai                   | Timing Control         |                                  | LED Contr  | normal           | Timing Control      |               | CH1_OFFSET_A (18)                      | 0x1F00           |
|                                |                         | AFE Width(us)          | 4 👽                              |            |                  | AFE Width(us)       | 4 🗘           | CH2_OFFSET_A (19)                      | 0x3FFF           |
| LED LED 3                      | -                       | Pulse Width(us)        | 3                                | LED        | LED 1 -          | Pulse Width(us)     | 3 🗣           | CH3_OFFSET_A (1A)                      | 0x3FFF           |
|                                |                         |                        |                                  |            |                  |                     |               | CH4_OFFSET_A (1B)                      | 0x3FFF           |
| LED Status LED ON              | •                       | Pulse Offset(us)       | 25 🜩                             | LED Status | LED ON           | Pulse Offset(us)    | 25 🜩          | CH1_OFFSET_B (1E)                      | 0x1F00           |
|                                | 123                     | AFE Offset(us)         | 16 🕏                             |            |                  | AFE Offset(us)      | 16 🗘          | CH2_OFFSET_B (1F)                      | 0x3FFF           |
| Number Of Pulses 8             | <b>(\$</b> )            | AFE Fine Offset(ns)    |                                  | Number O   | f Pulses 8 🗘     | AFE Fine Offset(ns) | 93.75         | CH3_OFFSET_B (20)                      | 0x3FFF           |
|                                | _                       | See Charles Conserving | 00.10                            |            |                  |                     | 00.70         | CH4_OFFSET_B (21)                      | 0x3FFF           |
| TIA Gain 200k                  | -                       |                        |                                  | TIA Gain   | 200k 💌           |                     |               | LED3_DRV (22)                          | 0x3531           |
|                                |                         |                        |                                  |            |                  |                     |               | LED1_DRV (23)                          | 0x3533           |
| ED 1                           | LE                      | 202                    | LED 3                            |            | Single Regi      | stor Control        |               | LED2_DRV (24)                          | 0x3531           |
|                                |                         |                        |                                  | 70         |                  | ster conuor         |               | LED_TRIM (25)                          | 0x6317           |
| LED Coarse 110                 | <ul> <li>LLE</li> </ul> | D Coarse 70            | <ul> <li>I_LED Coarse</li> </ul> | 70 •       |                  |                     |               | PULSE_OFFSET_A (30)                    | 0x0319           |
| cale Factor 100%               | - Scal                  | e Factor 100%          | Scale Factor                     | 100%       | Register Add     | ress(hex):          | Default DCFG  | PULSE_PERIOD_A (31)                    | 0x0810           |
| 100%                           |                         | 100%                   | - scare r setor                  | 100%       | Register Va      | hadhay):            |               | LED_DISABLE (34)                       | 0x000x0          |
|                                |                         |                        |                                  |            | Register Va      | inte(nex).          | Refresh       | PULSE_OFFSET_B (35)                    | 0x0319           |
|                                |                         | -                      |                                  |            |                  |                     | Notesh        | PULSE_PERIOD_B (36)                    | 0x0810           |
|                                |                         |                        |                                  | 70.00      | . Read Registe   | er Write Register   |               | AFE_CTRL_A (39)                        | 0x2203           |
| inal I_LED 136.69              | mA Fina                 | 11_LED 70.38           | mA Final I_LED                   | 70.38 m    | A                |                     | Apply         | AFE_CTRL_B (3B)                        | 0x2203           |
|                                |                         |                        |                                  |            |                  |                     |               | ALE CTRIZ (2C)                         | 0/21/16          |

Figure 18. Smoke Device Configuration (Smoke Config) View

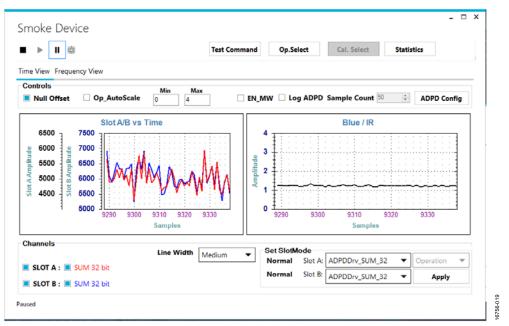

Figure 19. Raw Data Response and Blue/IR Ratio Measurement of Smoke Spray

OLD STYLE RIBBON CONNECTOR OPTION

### EVAL-ADPD188BIZ-SK User Guide

16756-020

### **EVALUATION BOARD SCHEMATICS AND ARTWORK**

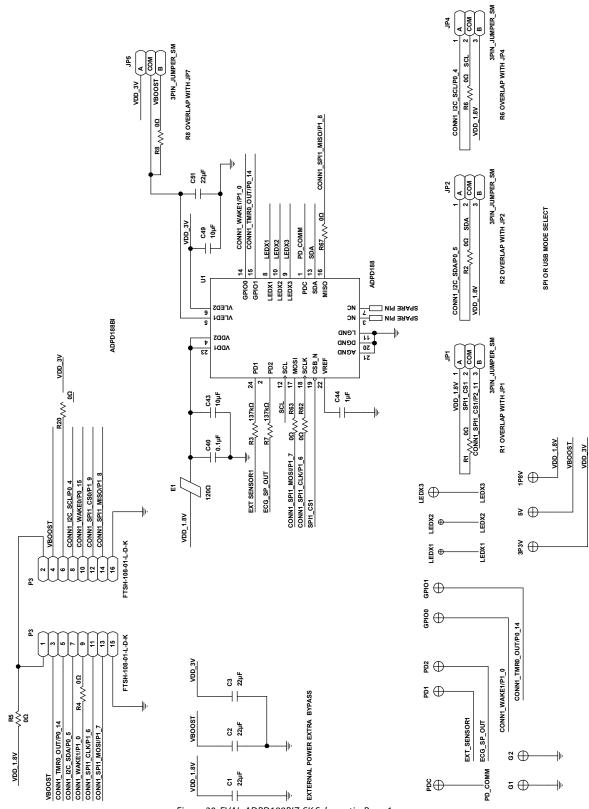

Figure 20. EVAL-ADPD188BIZ-SK Schematic, Page 1

# EVAL-ADPD188BIZ-SK User Guide

#### 16756-021 CONN1\_SPI1\_MISO/P1\_8 CONN1\_WAKE0/P0\_15 CONN1\_TMR0\_OUT/P0\_14 CONN1\_I2C\_SCL/P0\_4 CONN1\_I2C\_SDA/P0\_5 B2 CONN1\_I2C\_SDA/P0\_5 VDD 1.8V VDD\_1.8V M24C16-DFCU6TP/K 5 Construction SPARE PIN C47 10µF U2 ADXL362BCCZ վա տ Ш 120<u>0</u> ┨┠ -11 5 SCL NC\_N M24C16-RDW6TP SDA ŝ INT1 9 11 - 5 A1 VCC U4A MISO VSS RESERVED VDD\_1.8V A2 v v c vss ŝ ₿Š₿ FOR BOARD IDENTIFICATION 4 3 7 7 16 gND ñ EEPROM MEMORY 13 -10 4 2 CONN1\_I2C\_SCL/P0\_4 S 5 ич зяачг SCLK cs\_N MOSI 9 2 0.1µF ADXL362 CONN1\_SPI1\_MOSI/P1\_7 CONN1\_SPI1\_CLK/P1\_6 CONN1\_SPI1\_CS0/P1\_9 **C**39 10µF ~ A 8 6 2 2 2 2 2 2 9 16 14 15 20 3PIN\_JUMPER DF40HC(2.5)-20DS-0.4V(51) Вq COM COM USE VLD03 TO SUPPLY 3V IF VLD01 IS SET TO 1.8V (<u>m</u>) CONN1\_I2C\_SDA/P0\_5 CONN1\_I2C\_SCL/P0\_4 2 ~ DF40HC(2.5)-20DS-0.4V(51) DUMMY NET ONLY VLD01/IOVDD VDD\_3V VLD03 CONN2\_WAKE3/TMR2\_OUT/P2\_1 CONN2\_SP12\_MOSI/P1\_3 CONN2\_SP12\_CS0/P1\_5 R17 OVERLAP WITH JP6 CONN1\_TMR0\_OUT/P0\_14 CONN1\_WAKE0/P0\_15 CONN1\_SP11\_CS0/P1\_9 CONN1\_SP11\_MOSI/P1\_7 STACKING CONNECTOR TO WATCH MOTHERBOARD VDD\_1.8V\_LD02 CONN2\_ADC0\_VIN2/P2\_{ R17\_\_\_\_\_00 VLDO1/IOVDD VDD\_1.8V\_LDO2 VBOOST CONN2\_SW\_DATA CONNECTOR 1 1.8V INTERFACE N CONN2\_IOVDD SYS\_HWRST CONNECTOR 1 CONNECTOR 2 / D03 ₽Şa ۰li VDD 1.8V 9 11 15 19 업 £ 15 15 9 £ ი VBUCK DF40HC(2.5)-20DS-0.4V(51) CONN2\_BPR0\_TONE\_P/SPI2\_CS1/P0\_{ CONN2\_BPR0\_TONE\_N/P0\_8 DF40HC(2.5)-20DS-0.4V(51) CONN1\_SPI1\_CS1/P2\_11 CONN1\_SPI1\_MISO/P1\_8 CONN1\_ADC0\_VIN1/P2\_4 CONN1\_SPI1\_CS3/P1\_10 CONN1\_SPI1\_CLK/P1\_6 CONN2\_SPI2\_CLK/P1\_2 CONN2\_ADXL364\_ADC CONN2\_SPI2\_MISO/P1 CONN1\_WAKE1/P1\_0 CONN2\_UART\_RX SYS\_BMODE/P1\_1 CONN2\_SW\_CLK VLD02 VB00ST -||-

Figure 21. EVAL-ADPD188BIZ-SK Schematic, Page 2

### UG-1274

### NOTES

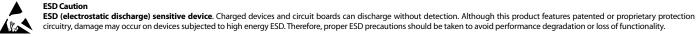

### circuitry, damage may occur on devices subjected to high energy ESD. Therefore, proper ESD precautions should be taken to avoid performance degradation or loss of functionality.

Legal Terms and Conditions

By using the evaluation board discussed herein (together with any tools, components documentation or support materials, the "Evaluation Board"), you are agreeing to be bound by the terms and conditions set forth below ("Agreement") unless you have purchased the Evaluation Board, in which case the Analog Devices Standard Terms and Conditions of Sale shall govern. Do not use the Evaluation Board until you have read and agreed to the Agreement. Your use of the Evaluation Board shall signify your acceptance of the Agreement. This Agreement is made by and between you ("Customer") and Analog Devices, Inc. ("ADI"), with its principal place of business at One Technology Way, Norwood, MA 02062, USA. Subject to the terms and conditions of the Agreement, ADI hereby grants to Customer a free, limited, personal, temporary, non-exclusive, non-sublicensable, non-transferable license to use the Evaluation Board FOR EVALUATION PURPOSES ONLY. Customer understands and agrees that the Evaluation Board is provided for the sole and exclusive purpose referenced above, and agrees not to use the Evaluation Board for any other purpose. Furthermore, the license granted is expressly made subject to the following additional limitations: Customer shall not (i) rent, lease, display, sell, transfer, assign, sublicense, or distribute the Evaluation Board; and (ii) permit any Third Party to access the Evaluation Board. As used herein, the term "Third Party" includes any entity other than ADI, Customer, their employees, affiliates and in-house consultants. The Evaluation Board is NOT sold to Customer; all rights not expressly granted herein, including ownership of the Evaluation Board, are reserved by ADI. CONFIDENTIALITY. This Agreement and the Evaluation Board shall all be considered the confidential and proprietary information of ADI. Customer may not disclose or transfer any portion of the Evaluation Board to any other party for any reason. Upon discontinuation of use of the Evaluation Board or termination of this Agreement, Customer agrees to promptly return the Evaluation Board to ADI. ADDITIONAL RESTRICTIONS. Customer may not disassemble, decompile or reverse engineer chips on the Evaluation Board. Customer shall inform ADI of any occurred damages or any modifications or alterations it makes to the Evaluation Board, including but not limited to soldering or any other activity that affects the material content of the Evaluation Board. Modifications to the Evaluation Board must comply with applicable law, including but not limited to the RoHS Directive. TERMINATION. ADI may terminate this Agreement at any time upon giving written notice to Customer. Customer agrees to return to ADI the Evaluation Board at that time. LIMITATION OF LIABILITY. THE EVALUATION BOARD PROVIDED HEREUNDER IS PROVIDED "AS IS" AND ADI MAKES NO WARRANTIES OR REPRESENTATIONS OF ANY KIND WITH RESPECT TO IT. ADI SPECIFICALLY DISCLAIMS ANY REPRESENTATIONS, ENDORSEMENTS, GUARANTEES, OR WARRANTIES, EXPRESS OR IMPLIED, RELATED TO THE EVALUATION BOARD INCLUDING, BUT NOT LIMITED TO, THE IMPLIED WARRANTY OF MERCHANTABILITY, TITLE, FITNESS FOR A PARTICULAR PURPOSE OR NONINFRINGEMENT OF INTELLECTUAL PROPERTY RIGHTS. IN NO EVENT WILL ADI AND ITS LICENSORS BE LIABLE FOR ANY INCIDENTAL, SPECIAL, INDIRECT, OR CONSEQUENTIAL DAMAGES RESULTING FROM CUSTOMER'S POSSESSION OR USE OF THE EVALUATION BOARD, INCLUDING BUT NOT LIMITED TO LOST PROFITS, DELAY COSTS, LABOR COSTS OR LOSS OF GOODWILL. ADI'S TOTAL LIABILITY FROM ANY AND ALL CAUSES SHALL BE LIMITED TO THE AMOUNT OF ONE HUNDRED US DOLLARS (\$100.00). EXPORT. Customer agrees that it will not directly or indirectly export the Evaluation Board to another country, and that it will comply with all applicable United States federal laws and regulations relating to exports. GOVERNING LAW. This Agreement shall be governed by and construed in accordance with the substantive laws of the Commonwealth of Massachusetts (excluding conflict of law rules). Any legal action regarding this Agreement will be heard in the state or federal courts having jurisdiction in Suffolk County, Massachusetts, and Customer hereby submits to the personal jurisdiction and venue of such courts. The United Nations Convention on Contracts for the International Sale of Goods shall not apply to this Agreement and is expressly disclaimed.

©2018 Analog Devices, Inc. All rights reserved. Trademarks and registered trademarks are the property of their respective owners. UG16756-0-6/18(0)

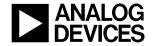

www.analog.com

Rev. 0 | Page 10 of 10